# **Gebühren am Serviceterminal begleichen**

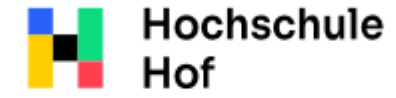

University of Applied Sciences Bei Fragen können Sie sich an IT-Support wenden:

Tel.: 09281 409 3666

E-Mail: it-servicedesk@hof-university.de

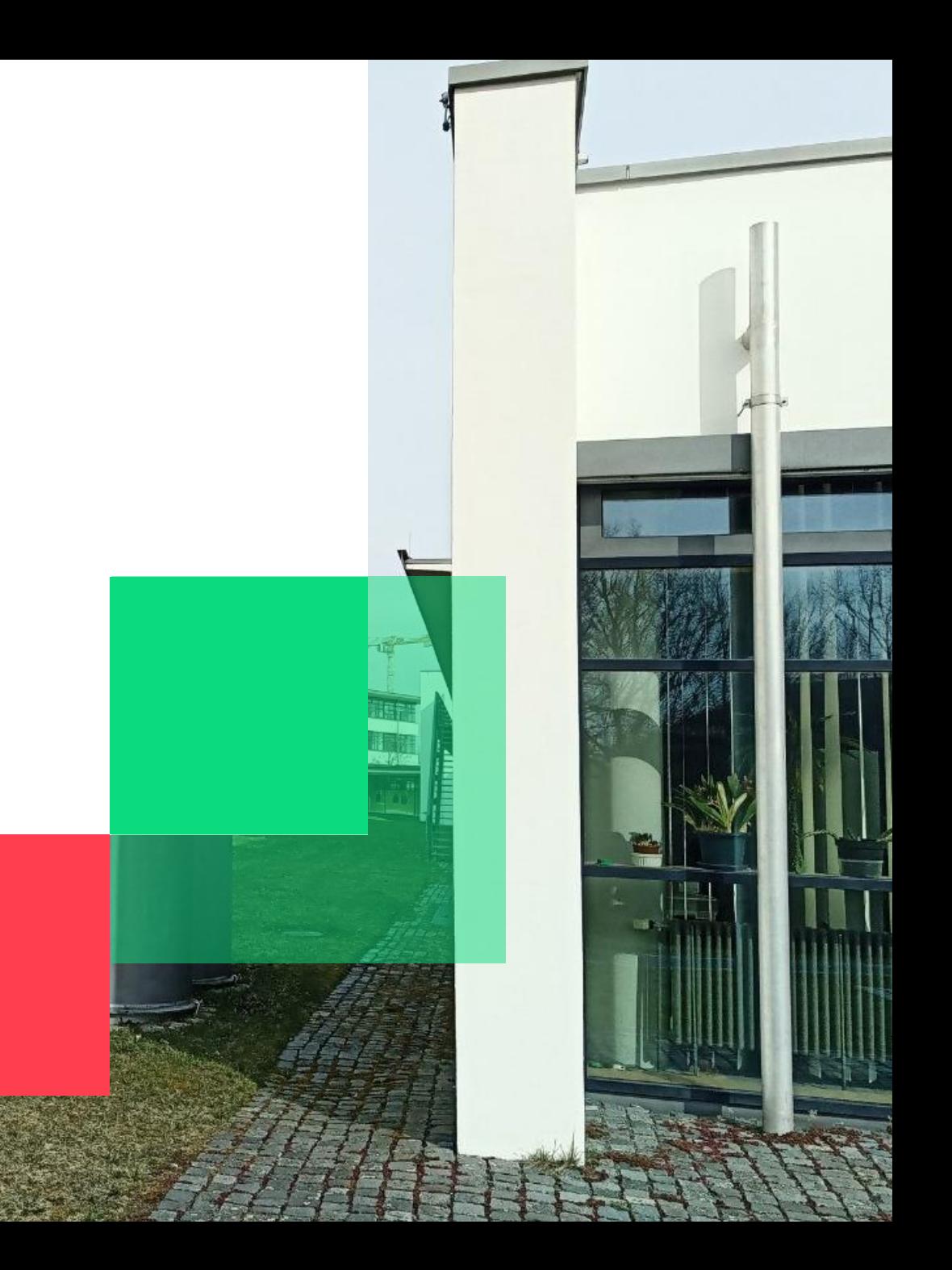

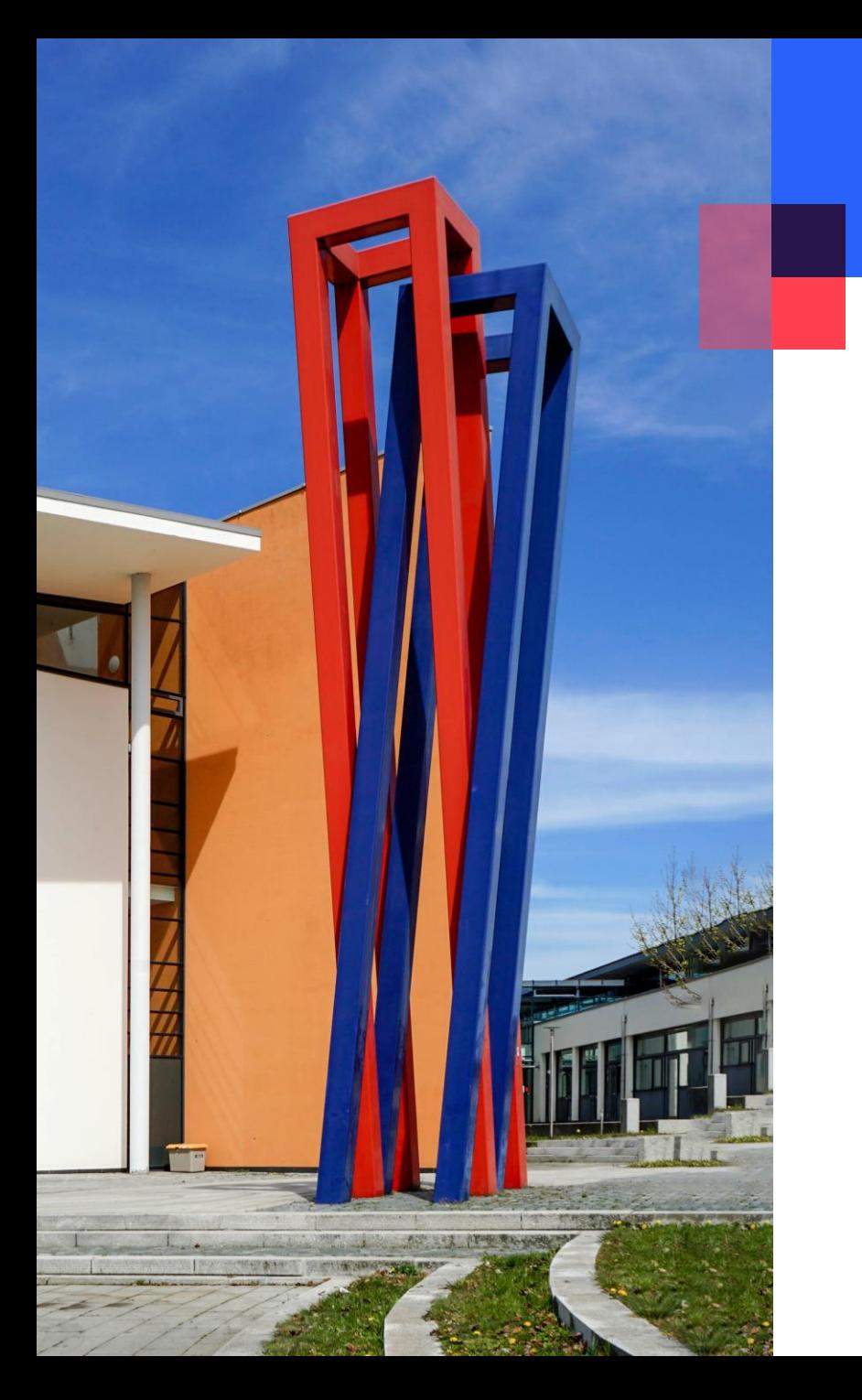

## **Inhalt**

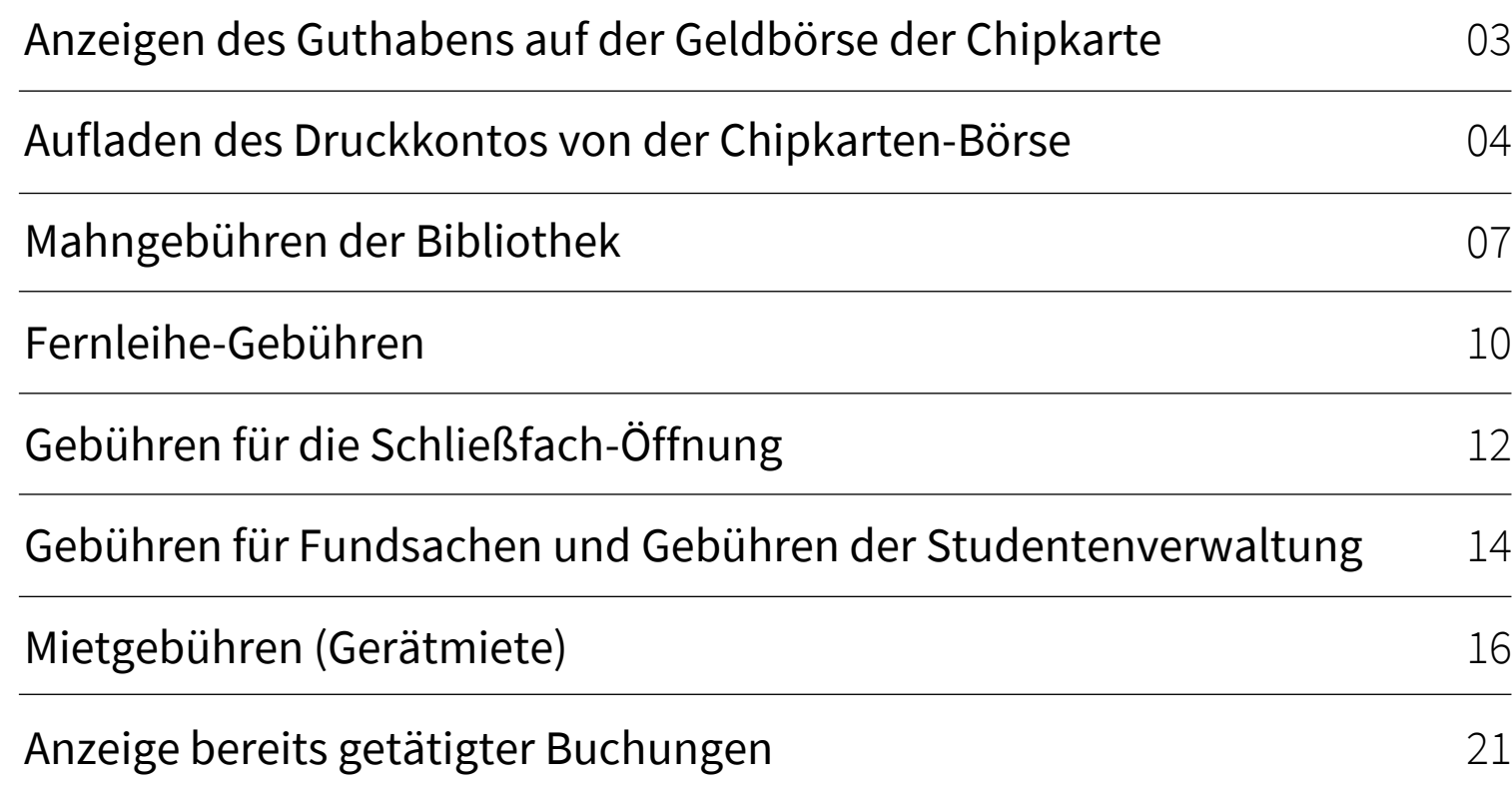

## <span id="page-2-0"></span>**Anzeigen des Guthabens auf der Geldbörse der Chipkarte**

An jedem Serviceterminal befindet sich ein Kartenlesegerät, welches Ihnen das Guthaben auf der Karte anzeigt. Dazu legen Sie die Karte vor der Anmeldung an den Leser.

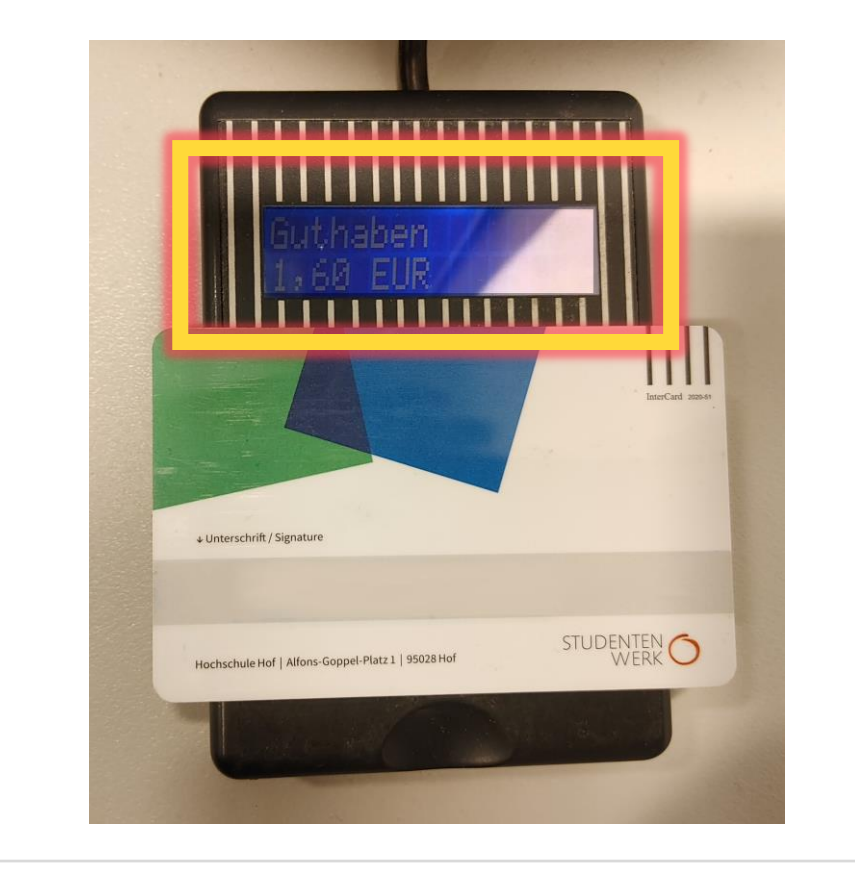

## <span id="page-3-0"></span>**Aufladen des Druckkontos von der Chipkarten-Börse**

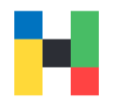

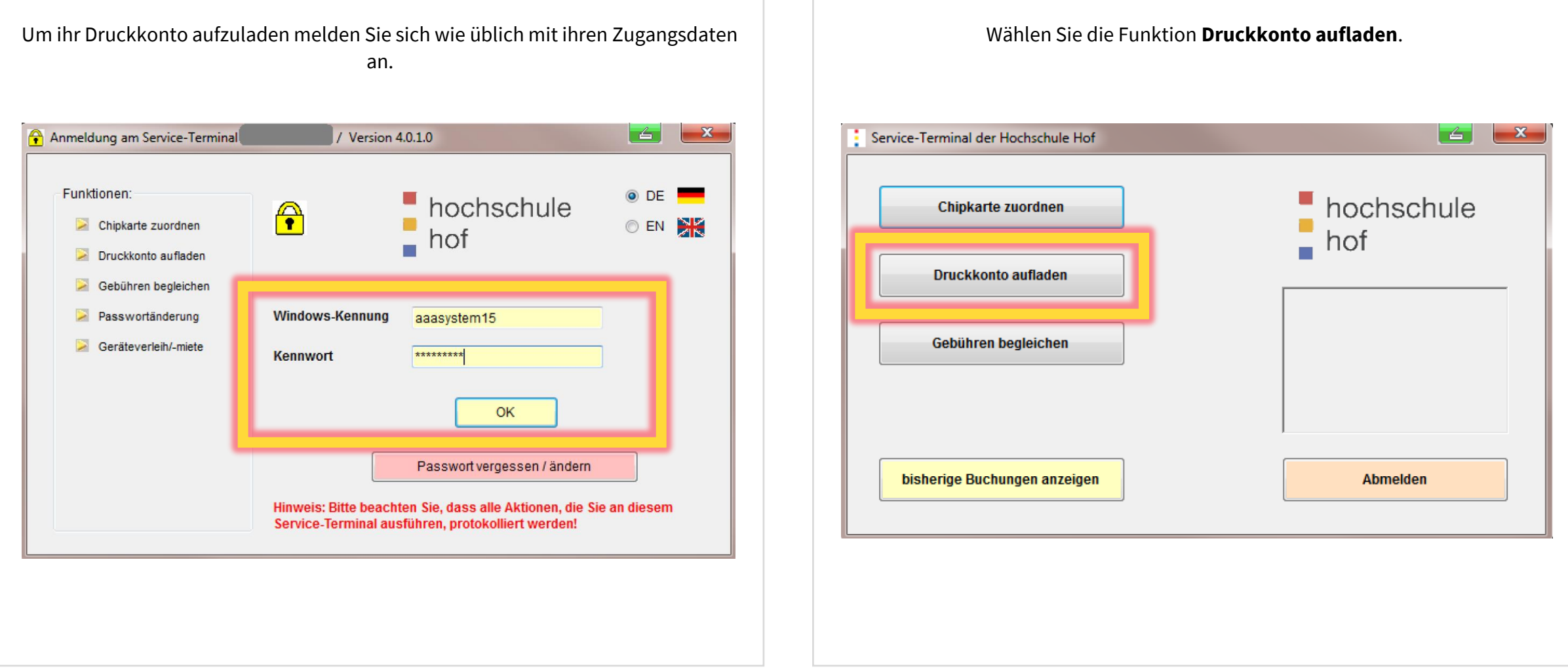

## **Aufladen des Druckkontos von der Chipkarten-Börse**

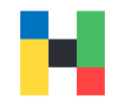

Jetzt können Sie zwischen einem Betrag oder Seitenzahl wählen. Bitte berücksichtigen Sie, dass das Druckguthaben nicht erstattet werden kann.

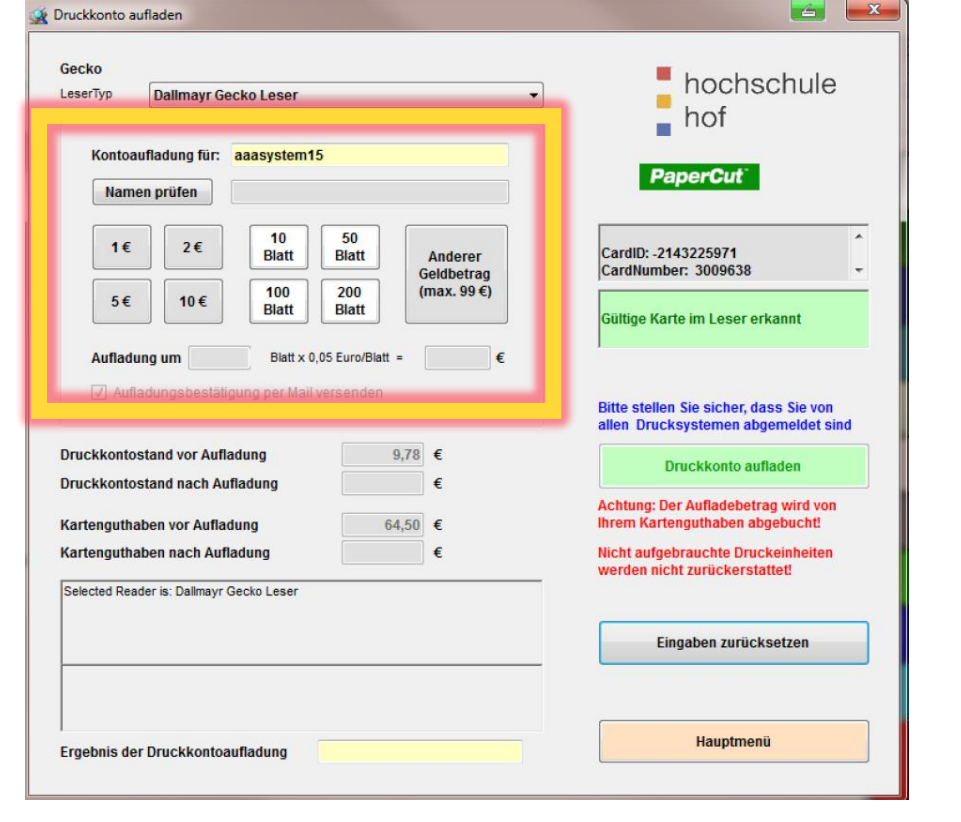

#### Bestätigen Sie die Auswahl mit **Druckkonto aufladen**.

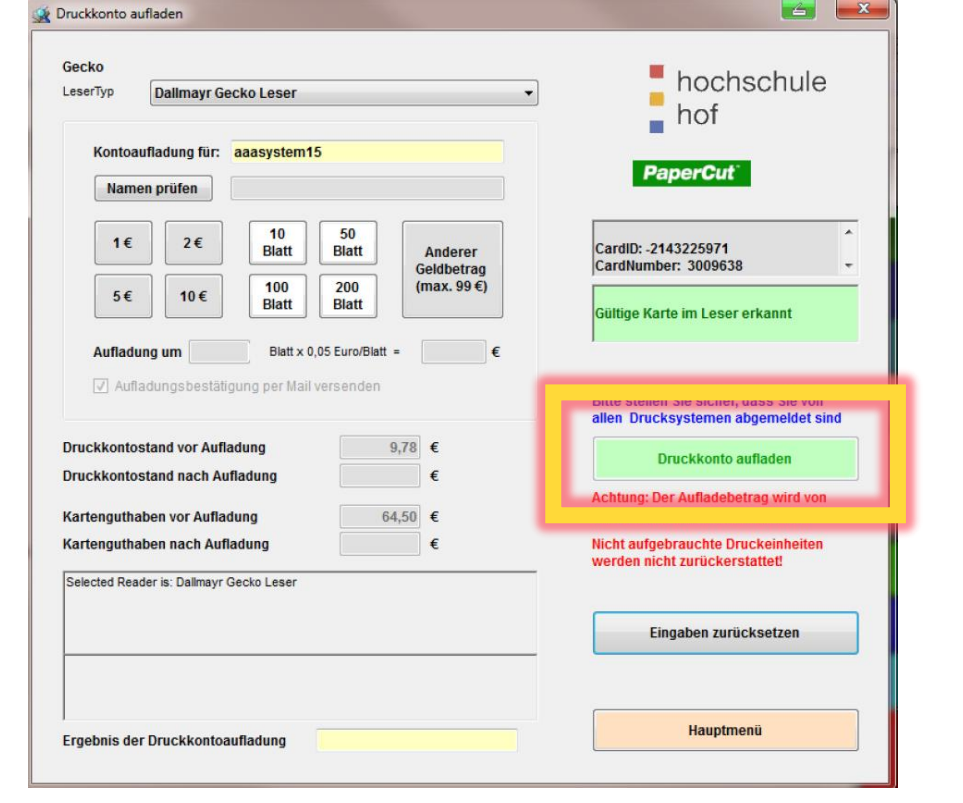

## **Aufladen des Druckkontos von der Chipkarten-Börse**

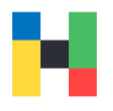

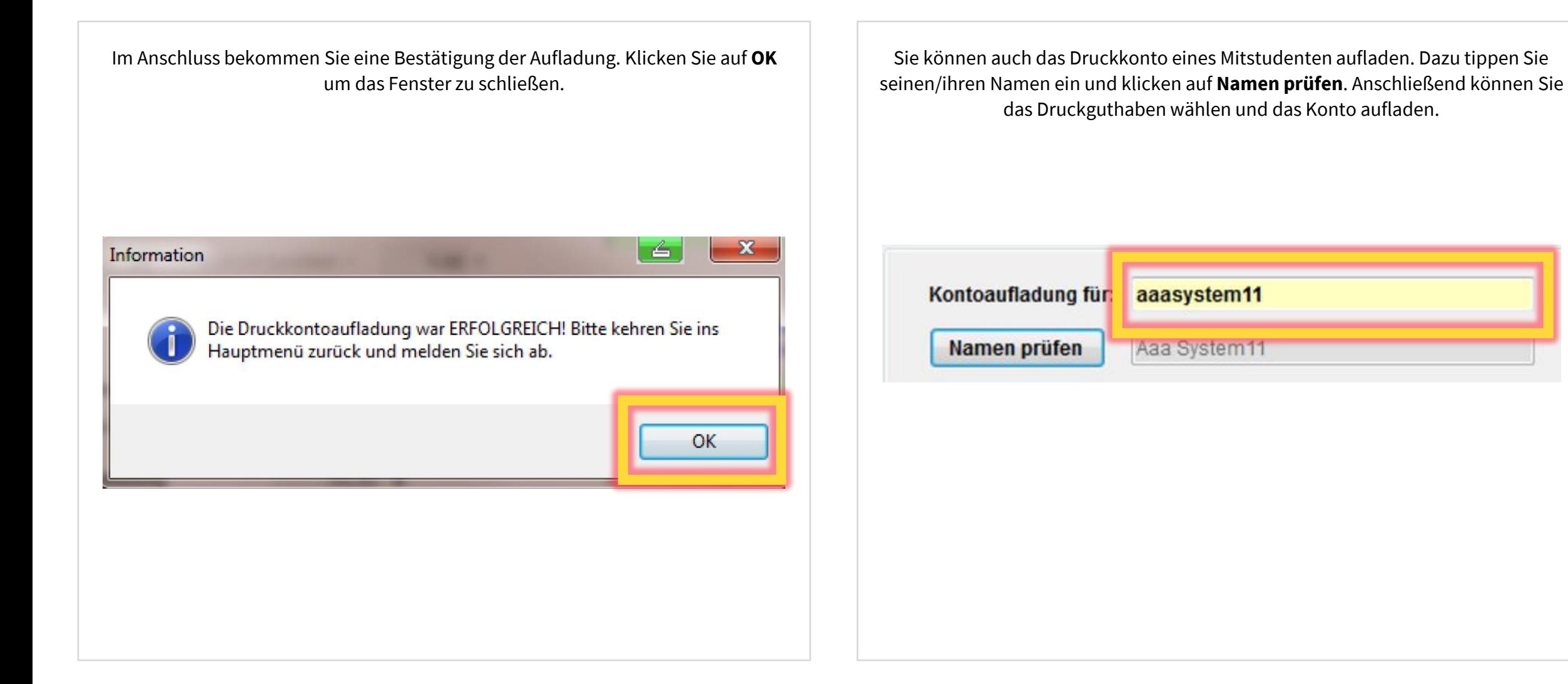

## <span id="page-6-0"></span>**Mahngebühren der Bibliothek**

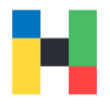

Sie können über die Serviceterminals auch diverse Gebühren (z.B. Mahnungen der Bibliothek, Gebühren für das Entleihen von Laptops, Kameras, Handys etc. oder auch einzelner Kleinteile) begleichen. Um zu bezahlen, klicken Sie auf **Gebühr begleichen**.

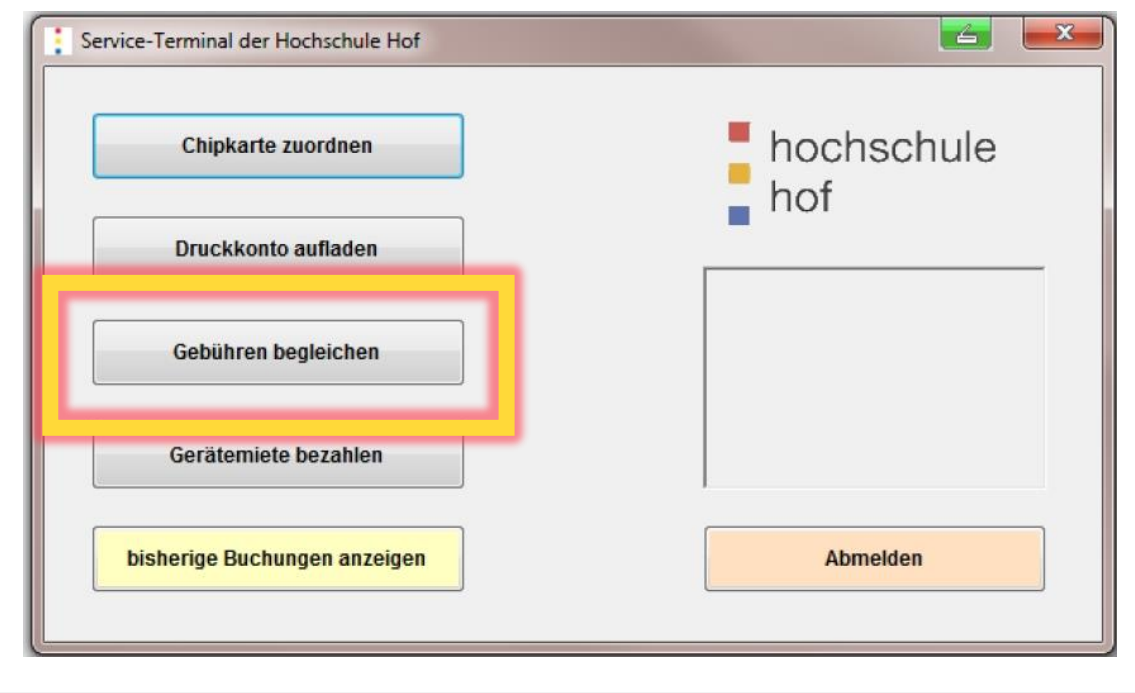

### Tippen Sie ihren Namen oder den Namen des Kommilitonen für den Sie die Gebühren begleichen wollen ein.

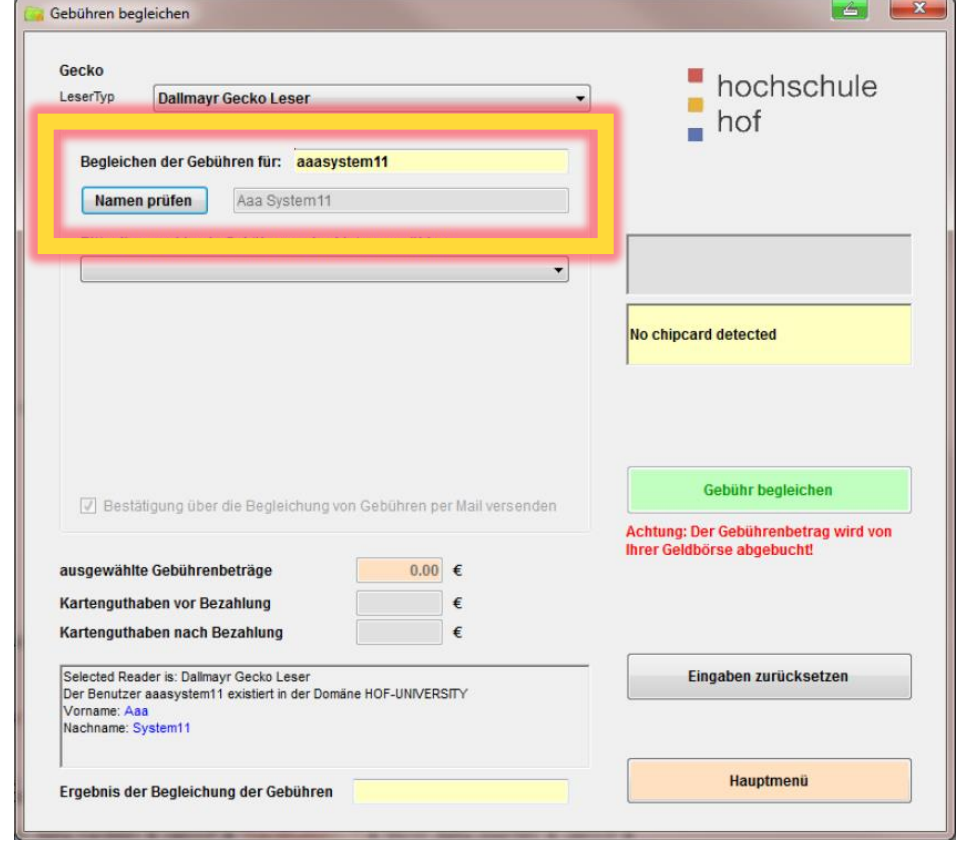

## **Mahngebühren der Bibliothek**

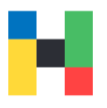

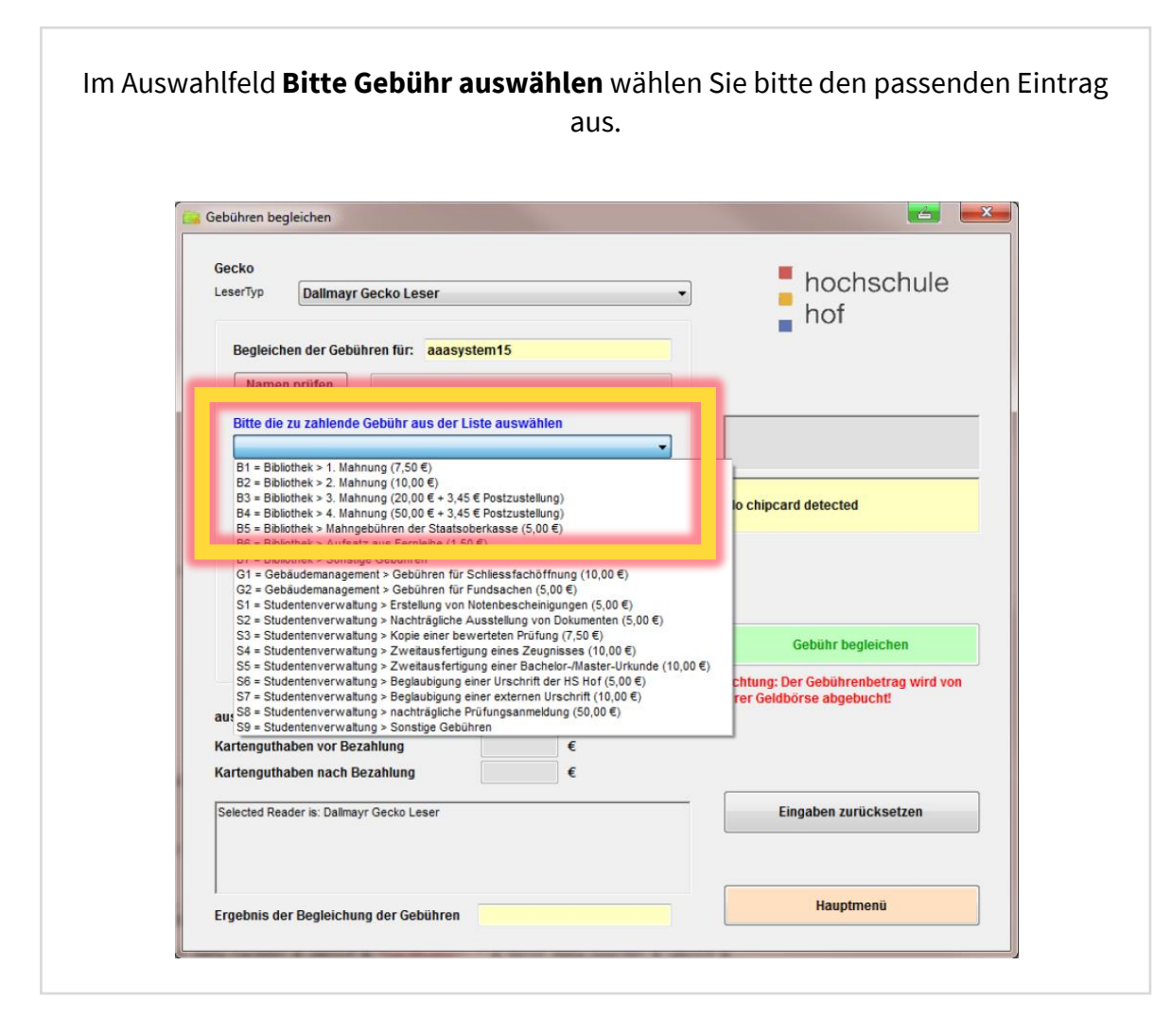

Die Buchungsnummer zu ihrer Rechnung finden Sie auf dem der Rechnung beiliegenden Zahlschein im Feld "Kunden-Referenznummer, Verwendungszweck. Tragen Sie diese Nummer am Terminal in das passende Feld ein.

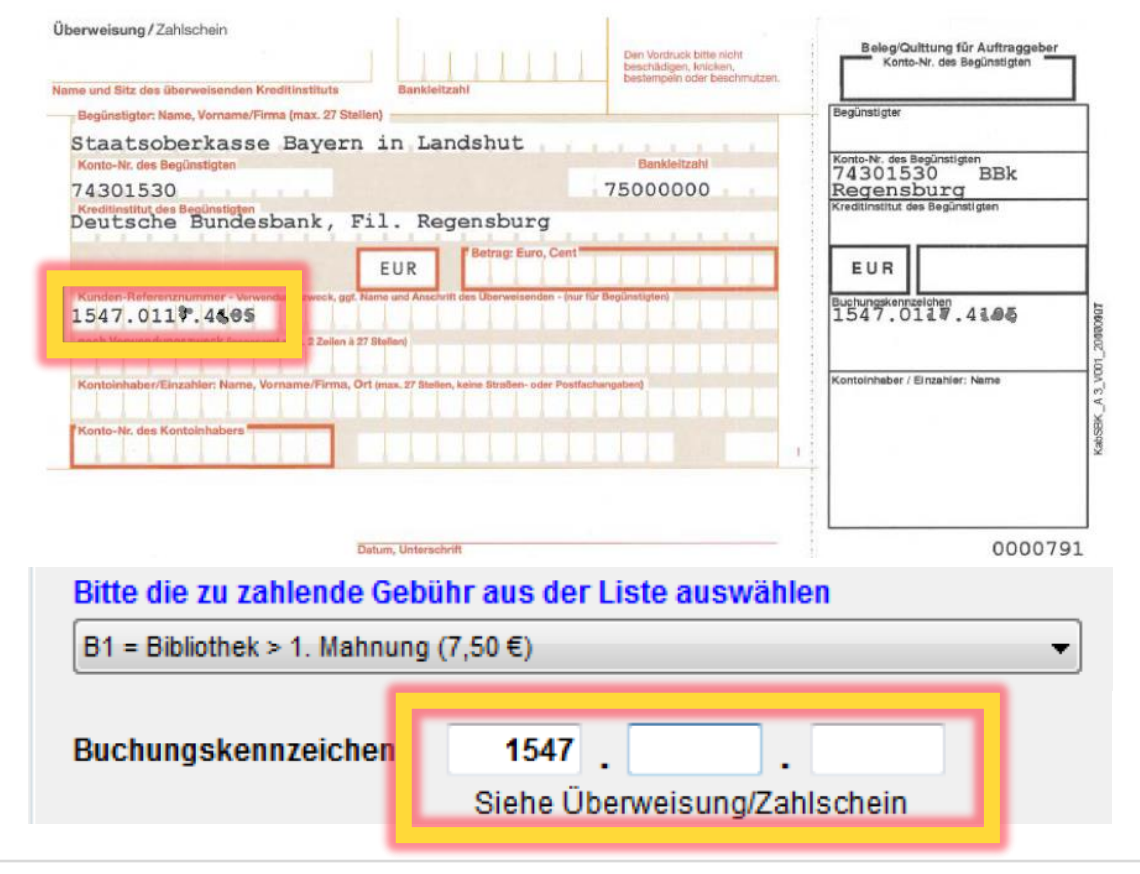

## **Mahngebühren der Bibliothek**

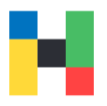

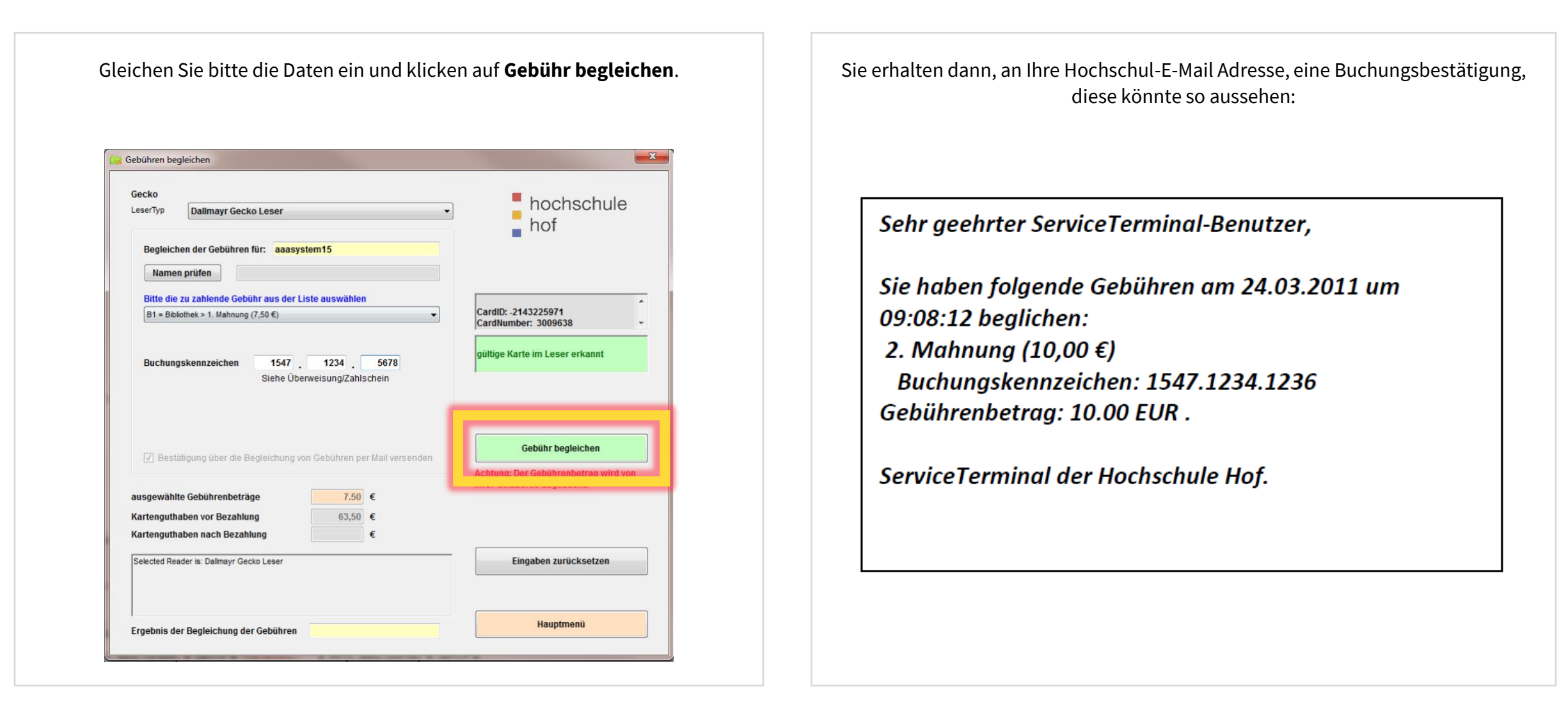

### <span id="page-9-0"></span>**Fernleihe-Gebühren**

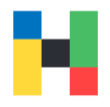

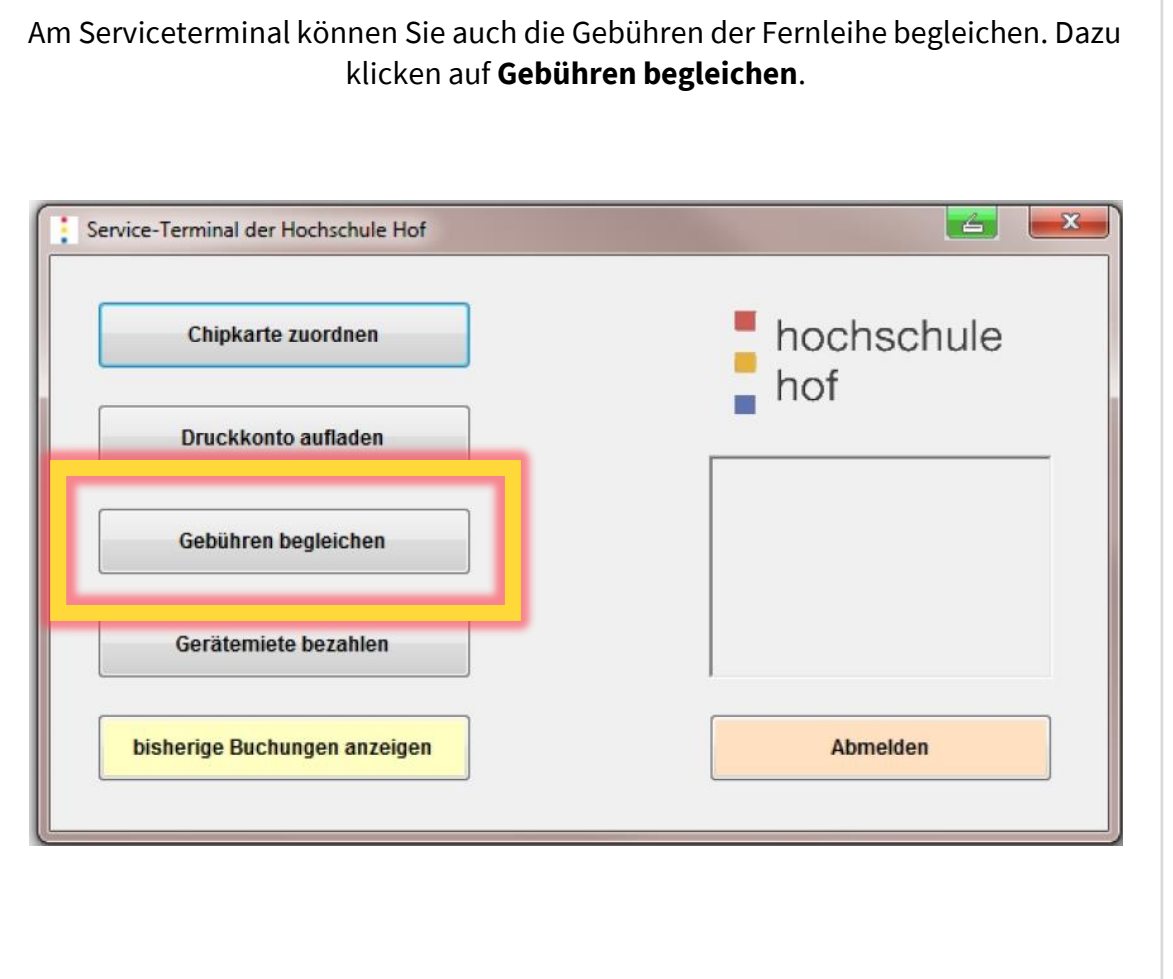

### Tippen Sie ihren Namen oder den Namen des Kommilitonen für den Sie die Gebühren begleichen wollen.

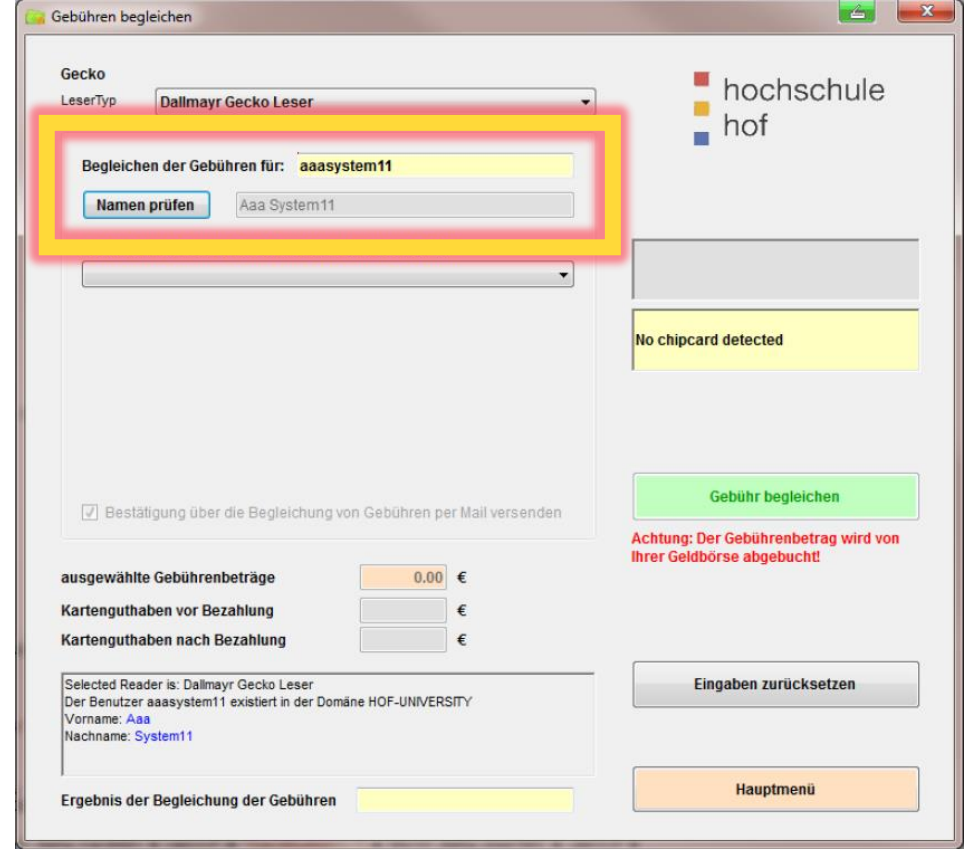

### **Fernleihe-Gebühren**

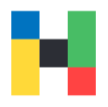

Wählen Sie bitte **Aufsatz aus Fernleihe** und geben Sie bitte die Anzahl der geliehenen Exemplare an, die einzugebende Anzahl finden Sie auf ihrer Rechnung.

Anschließend klicken Sie bitte **Gebühr begleichen** an.

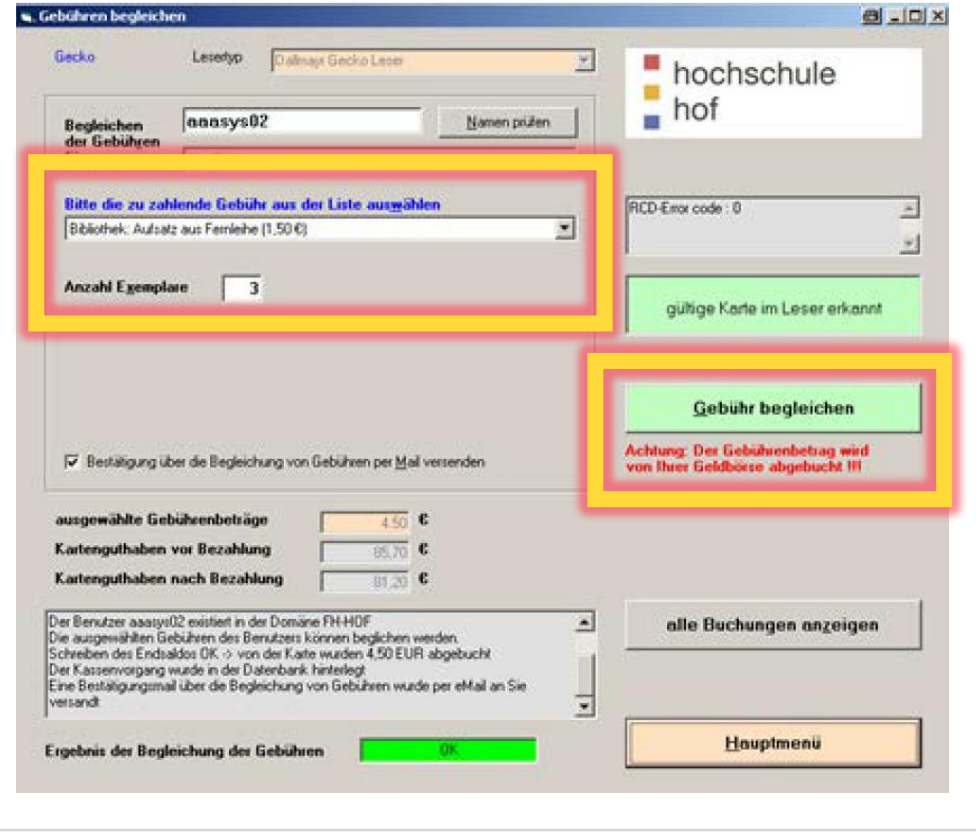

Als Buchungsbestätigung erhalten Sie eine E-Mail, die wie folgt aussehen könnte:

Sehr geehrter ServiceTerminal-Benutzer,

sie haben folgende Gebühren am 24.03.2011 um 09:11:55 beglichen: Aufsatz aus Fernleihe (1,50 €) Anzahl Exemplare: 3 Gebührenbetrag: 4.50 EUR.

ServiceTerminal der Hochschule Hof.

## <span id="page-11-0"></span>**Gebühren für die Schließfach-Öffnung**

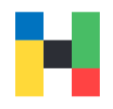

Schließfachgebühren fallen an, wenn Sie, z.B. wegen vergessener Schließfach-Pin – eine Öffnung des von Ihnen genutzten Schließfaches beantragt haben. Diese Gebühren können Sie am Serviceterminal begleichen. Dazu klicken auf **Gebühren begleichen**.

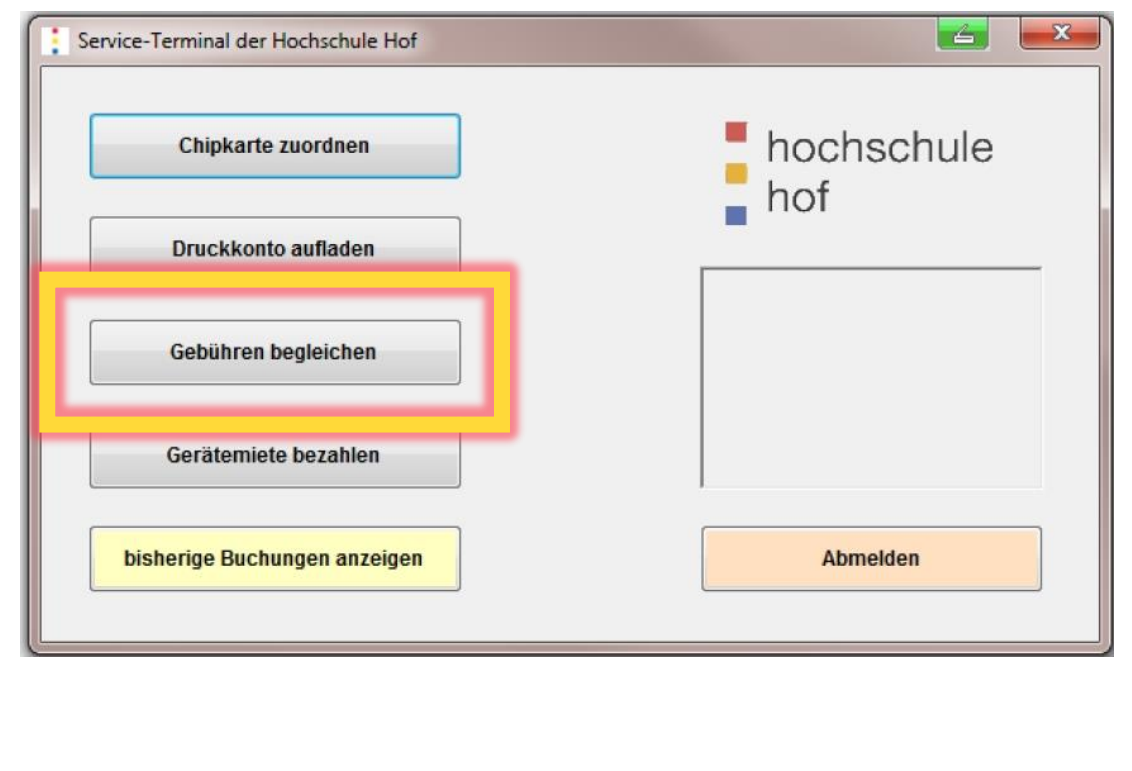

#### Tippen Sie ihren Namen oder den Namen des Kommilitonen für den Sie die Gebühren begleichen wollen.

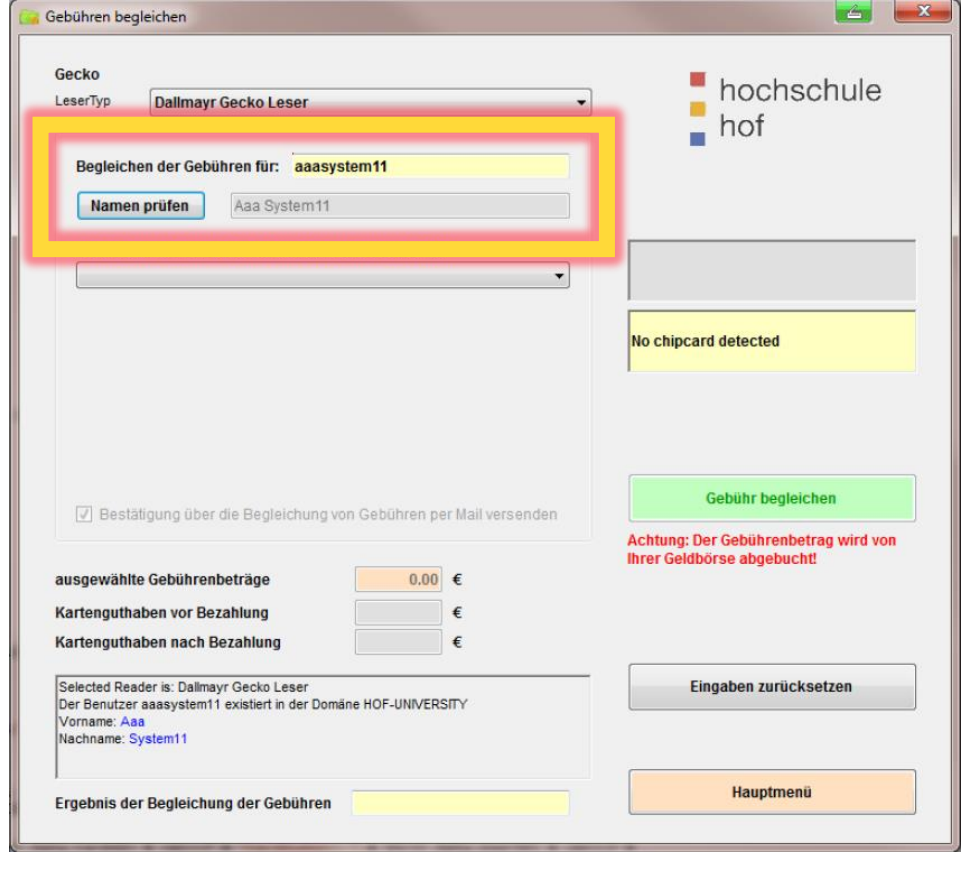

## **Gebühren für die Schließfach-Öffnung**

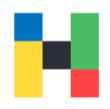

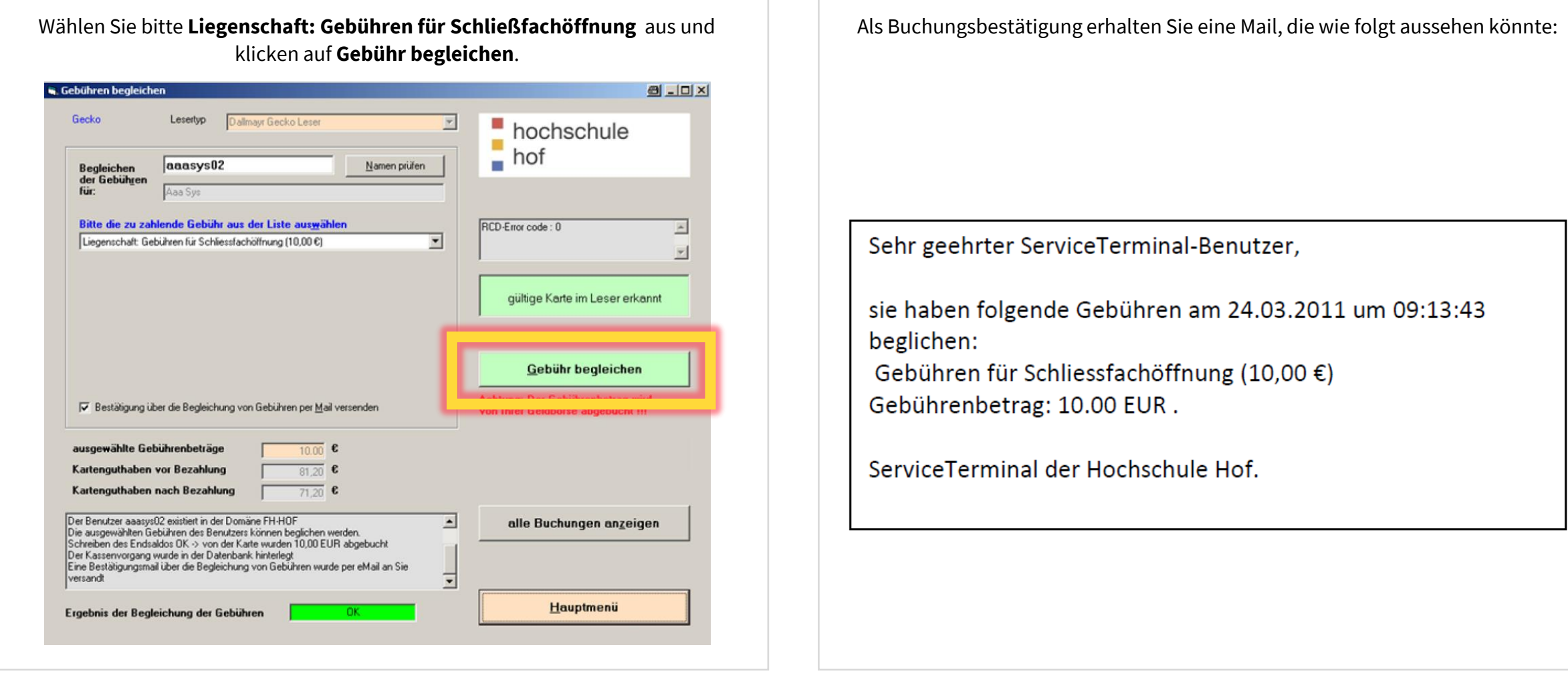

## <span id="page-13-0"></span>**Gebühren für Fundsachen und Gebühren der Studentenverwaltung**

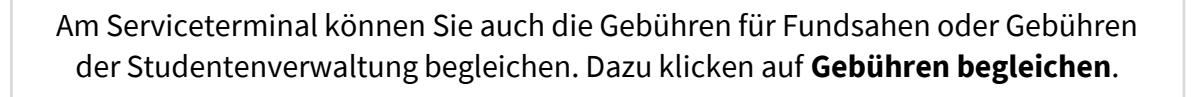

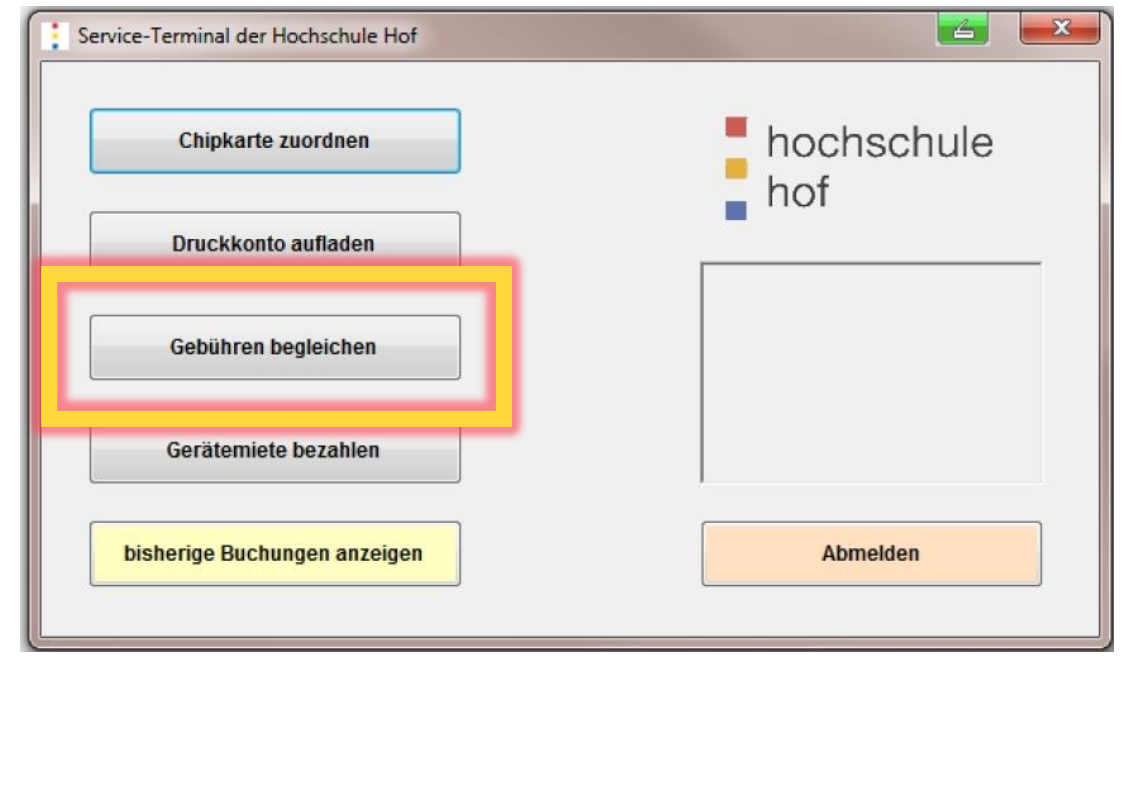

### Tippen Sie ihren Namen oder den Namen des Kommilitonen für den Sie die Gebühren begleichen wollen.

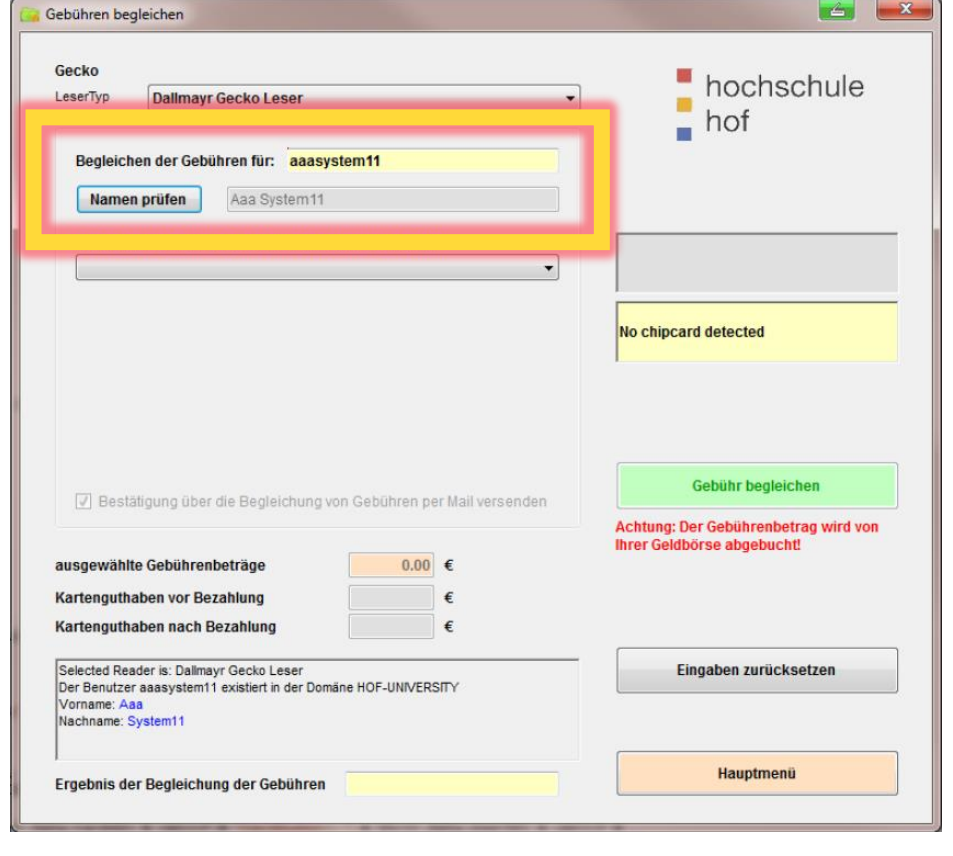

Jetzt können Sie den passenden Eintrag wählen. Die Anzeige am Terminal kann sich von der unteren Anzeige unterscheiden. Bitte klicken Sie anschließend auf **Gebühren begleichen**.

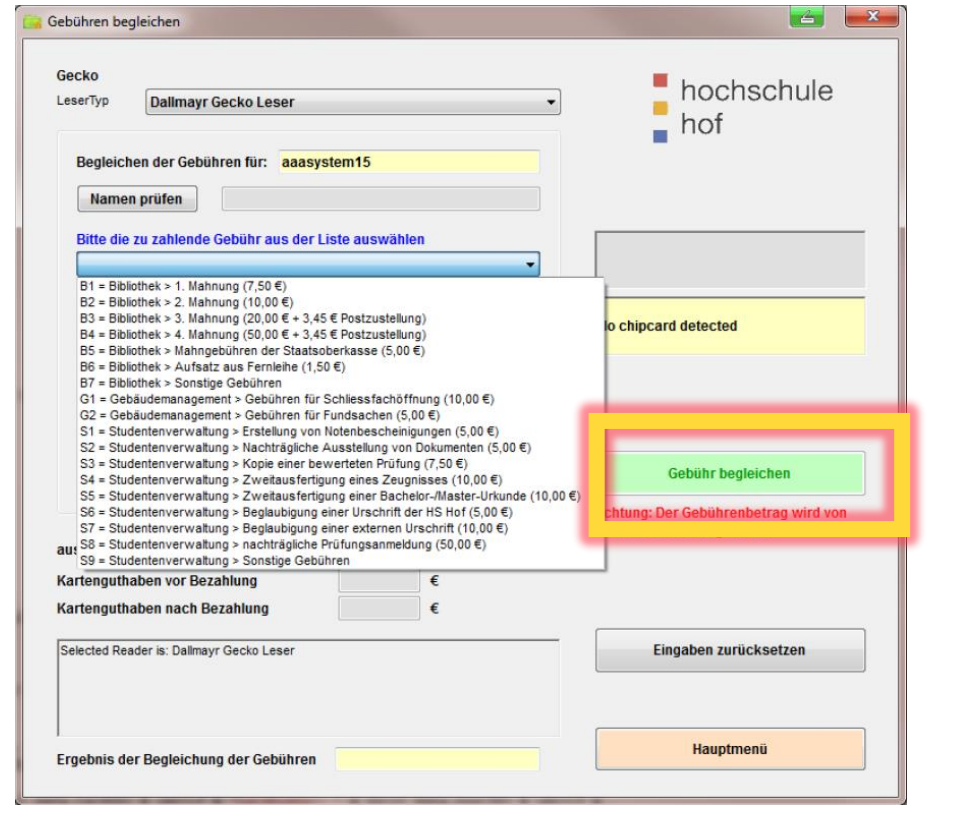

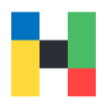

<span id="page-15-0"></span>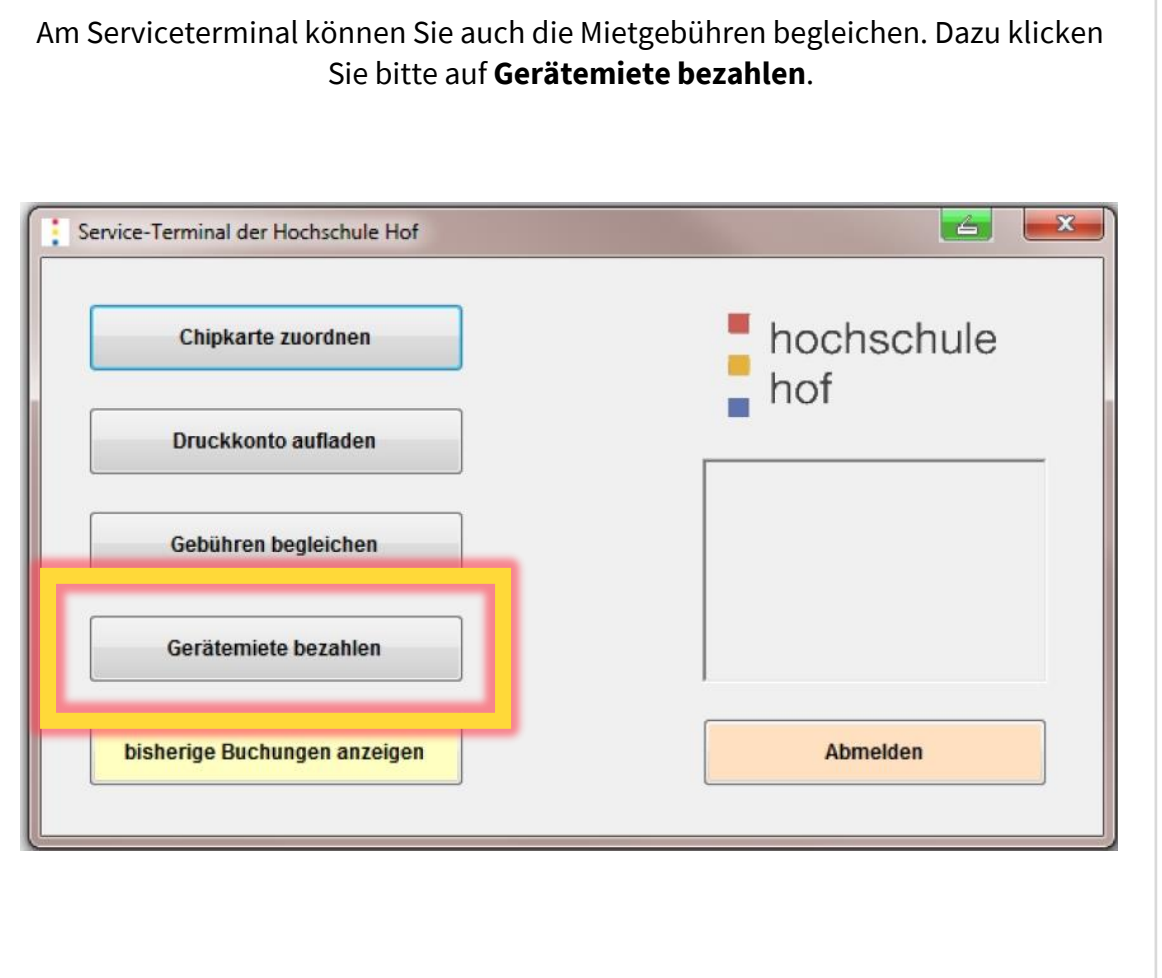

Bitte beachten Sie, dass Sie pro Buchungsvorgang immer nur Mietgegenstände für einen User (entweder für sich selbst oder für einen Kommilitonen / eine Kommilitonin) in den Warenkorb legen können. Bitte tippen Sie den Benutzernamen ein und klicken auf **Namen prüfen**.

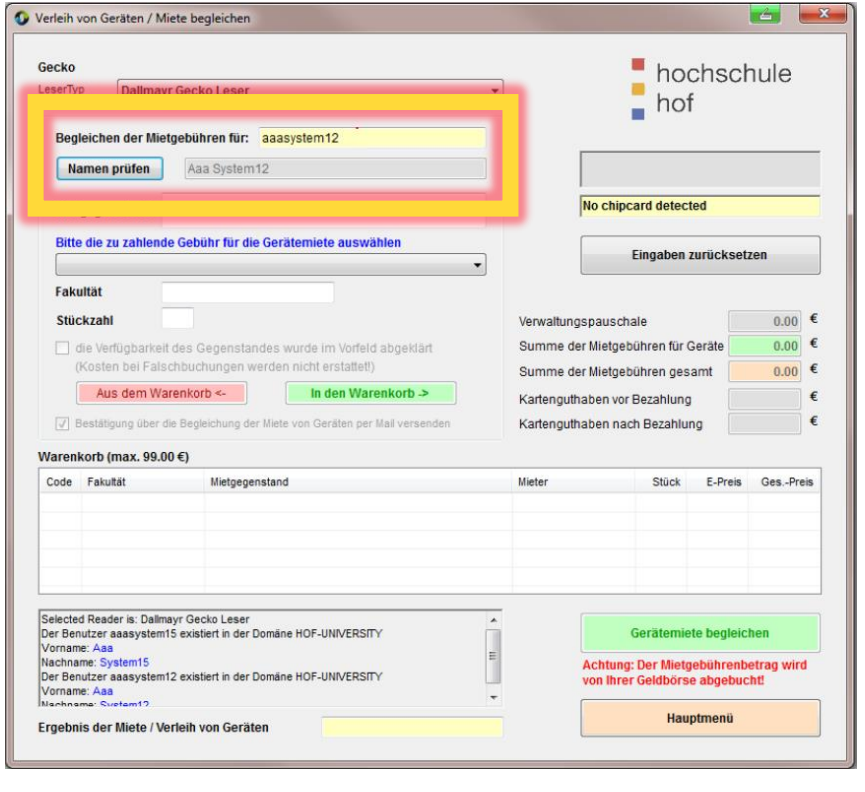

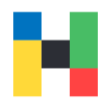

Bitte tragen Sie zunächst eine Bezeichnung für den Mietgegenstand in das zugehörige Feld ein. Sie können von einem Mietgegenstand auch eine größere Anzahl in den Warenkorb legen.

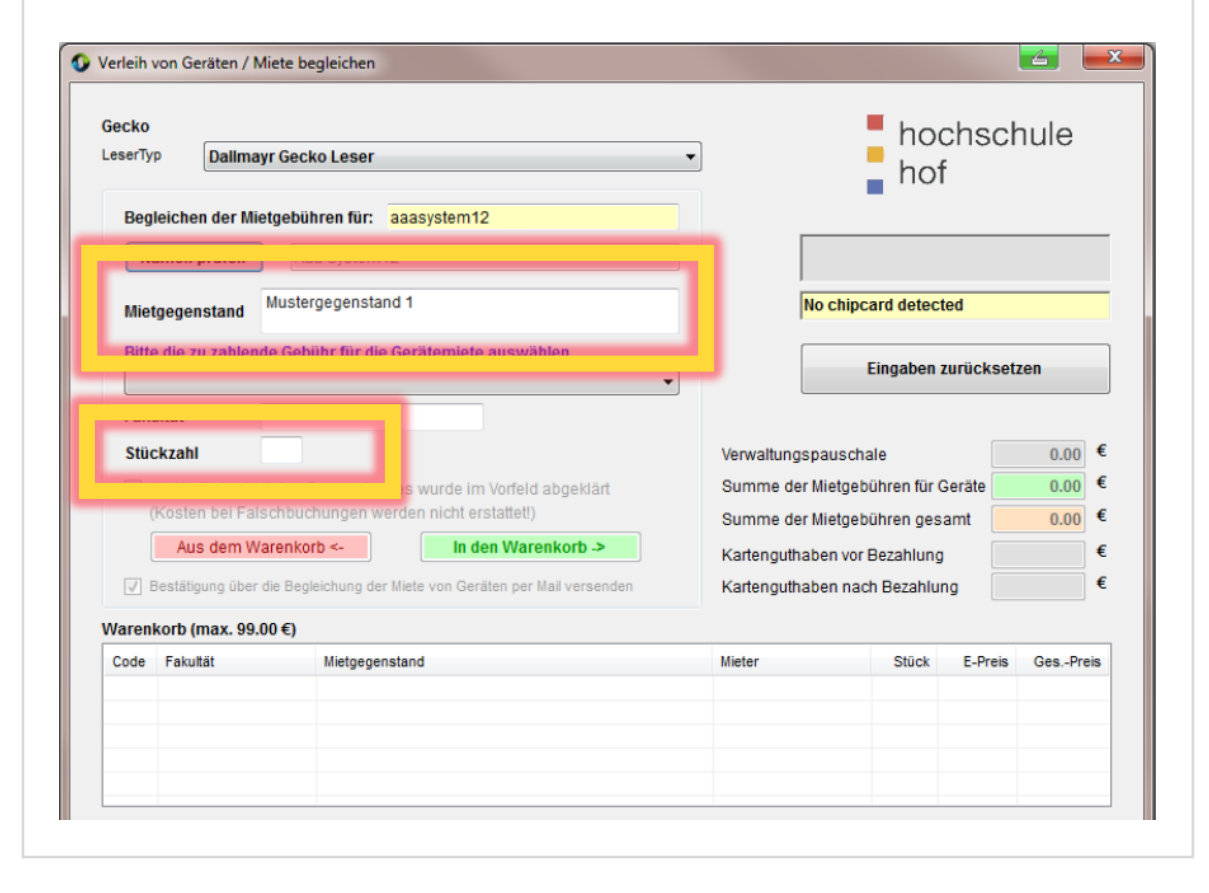

Im Auswahlfeld **Bitte Gebühr für Gerätemiete auswählen** wählen Sie dann bitte den passenden Eintrag aus. Bitte beachten Sie, dass pro Buchungsvorgang immer nur Mietgegenstände einer Fakultät in den Warenkorb gelegt werden können (das Auswahlmenü wird daher immer dynamisch angepasst).

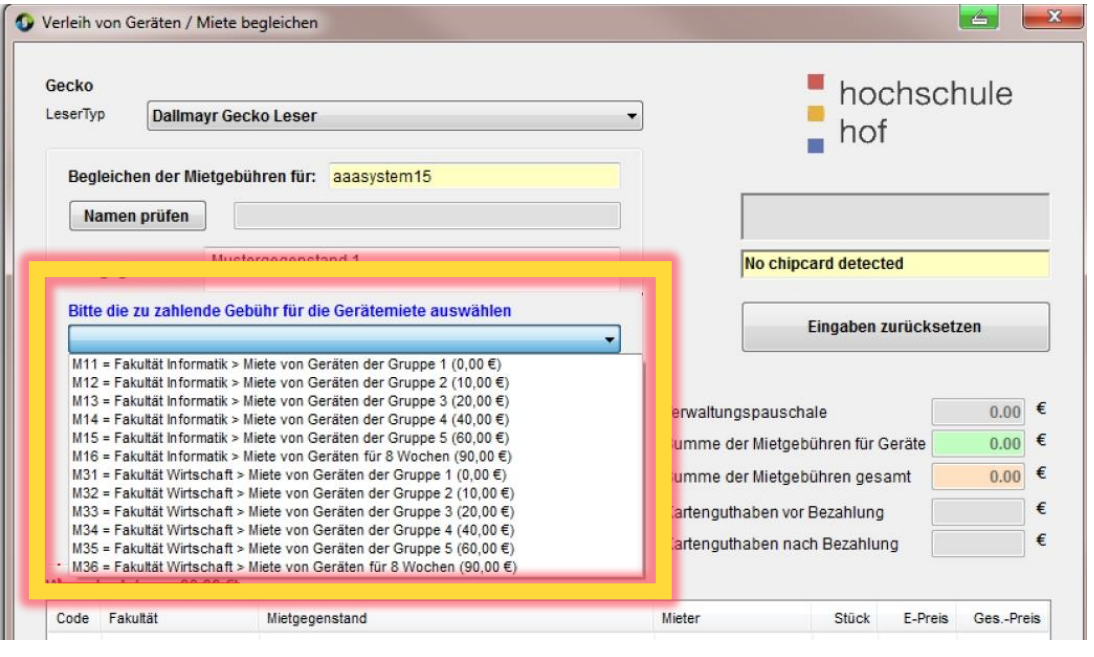

Vergewissern Sie Sie sich unbedingt im Vorfeld beim Verleiher, ob der Gegenstand, den Sie entleihen möchten, auch wirklich verfügbar ist. Wenn Sie das gemacht haben, können Sie **die Verfügbarkeit des Gegenstandes vom Verleiher bestätigt**  anhaken. Bitte beachten Sie, dass Kosten bei Fehlbuchungen auf Grund der Nichtverfügbarkeit von Mietgegenständen nicht erstattet werden.

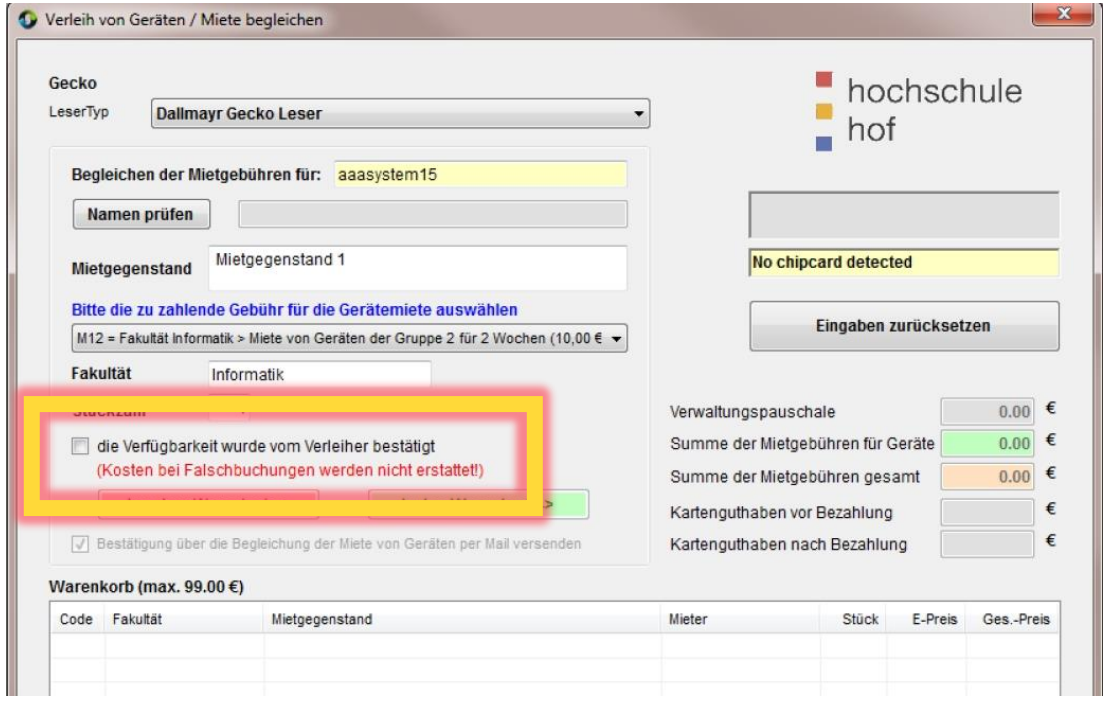

Sind die notwendigen Eingaben erledigt, wird der Button **In den Warenkorb** aktiv, und Sie können durch Anklicken den Gegenstand in den Warenkorb legen.

Bitte beachten Sie auch, dass maximal Mietgegenstände im Gesamtwert von 99,00€ (incl. Verwaltungspauschale) in den Warenkorb gelegt werden können (limitiert durch die Geldbörse der Campuscard!).

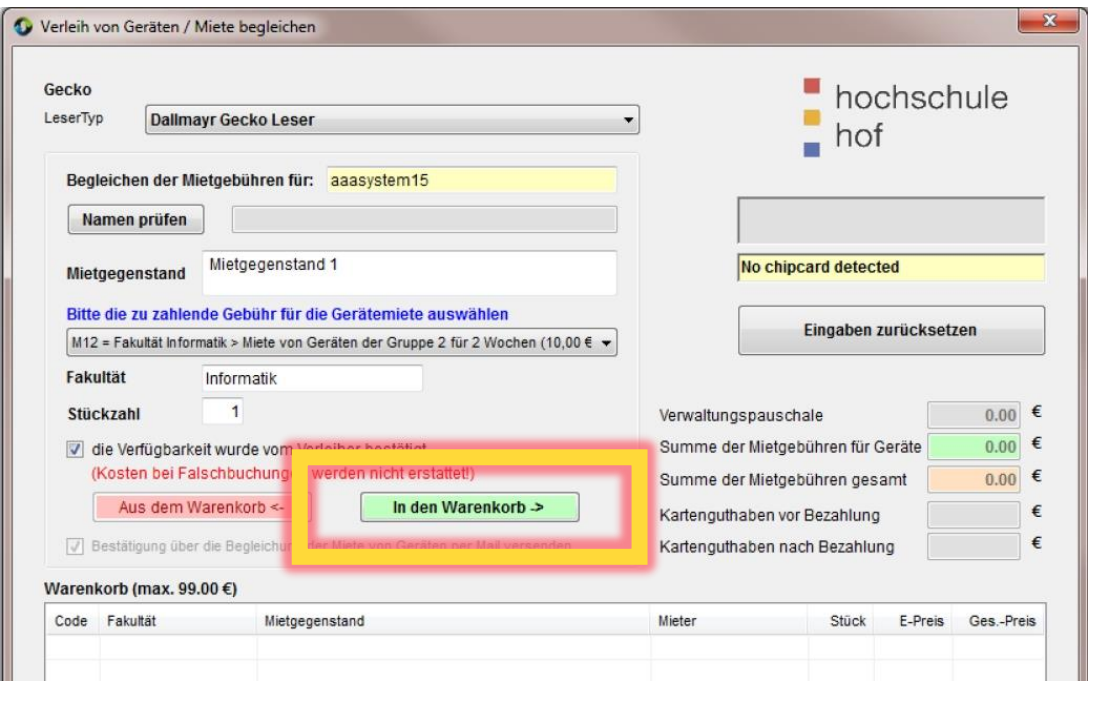

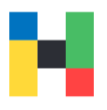

Bitte beachten Sie, dass pro Buchungsvorgang einmalig eine Verwaltungspauschale zusätzlich in den Warenkorb gelegt wird (siehe Bild unten).

Anschließend können Sie weitere Mietgegenstände entsprechend der oben beschriebenen Vorgehensweise in den Warenkorb legen.

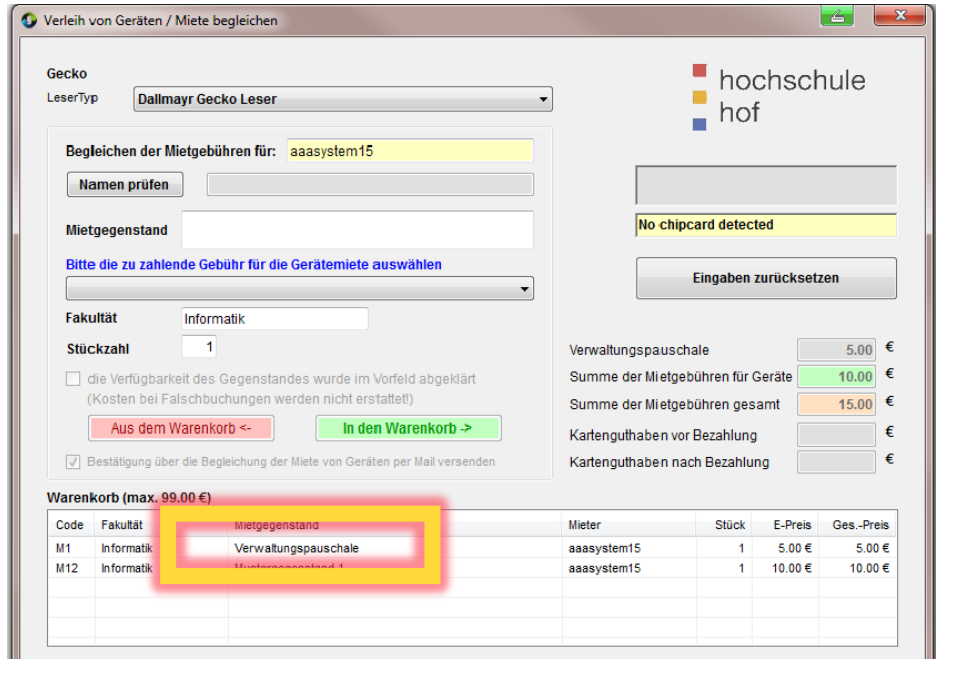

Um Mietgegenstände aus dem Warenkorb zu entfernen, klicken Sie den entsprechenden Eintrag im Warenkorb an, anschließend wählen Sie bitte **Aus dem Warenkorb** aus.

Bitte beachten Sie, dass die Verwaltungspauschale nicht separat aus dem Warenkorb entfernt werden kann. Diese wird automatisch aus dem Warenkorb erst entfernt, wenn der letzte Mietgegenstand entfernt wird.

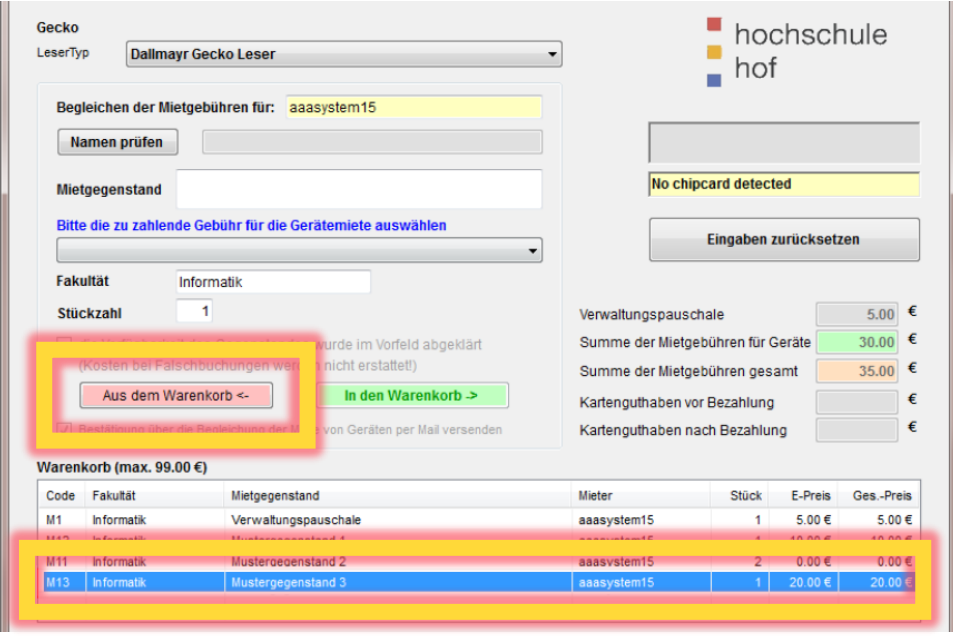

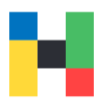

Haben Sie alle Mietgegenstände in den Warenkorb gelegt, legen Sie Ihre Campuscard auf den Leser. Dadurch wird der Button **Gerätemiete begleichen** aktiv. Prüfen sie nun, dass die genügend Guthaben für die Begleichung der Gerätemiete auf Ihrer Campuscard haben, um die Gerätemiete begleichen zu können. Klicken Sie dann bitte auf den Button **Gerätemiete begleichen**, um den Vorgang abzuschließen.

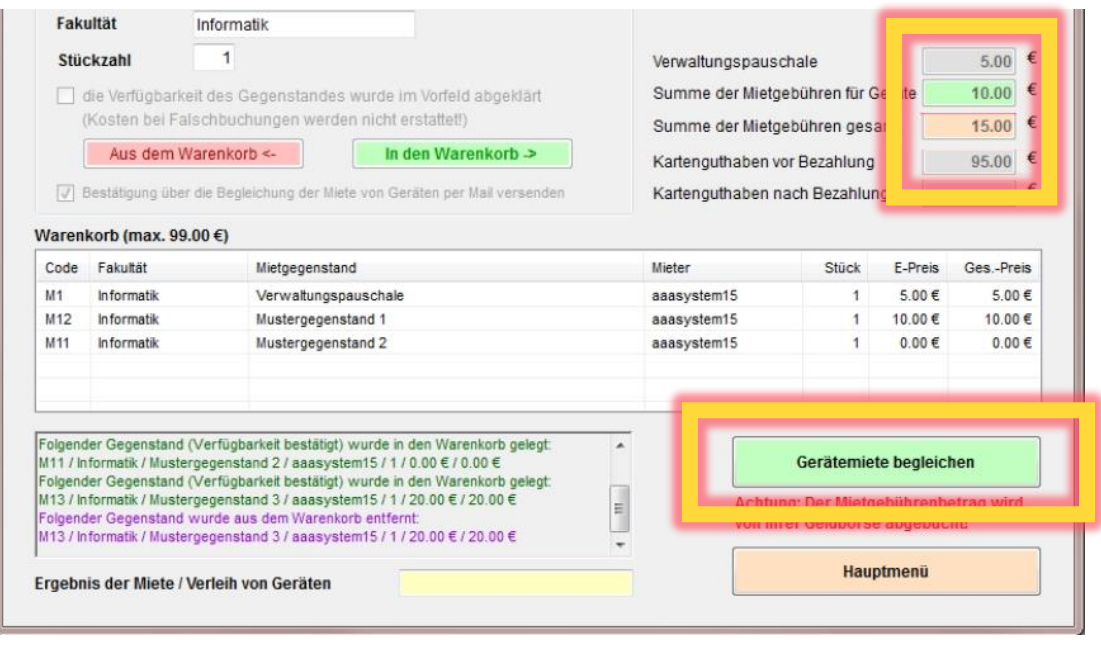

Sie bekommen eine Bestätigung der Buchung angezeigt und eine Buchungsbestätigung mit Auflistung der Geräte per E-Mail zugeschickt. Bitte klicken Sie anschließend auf den Button **Hauptmenü** und melden sich ab.

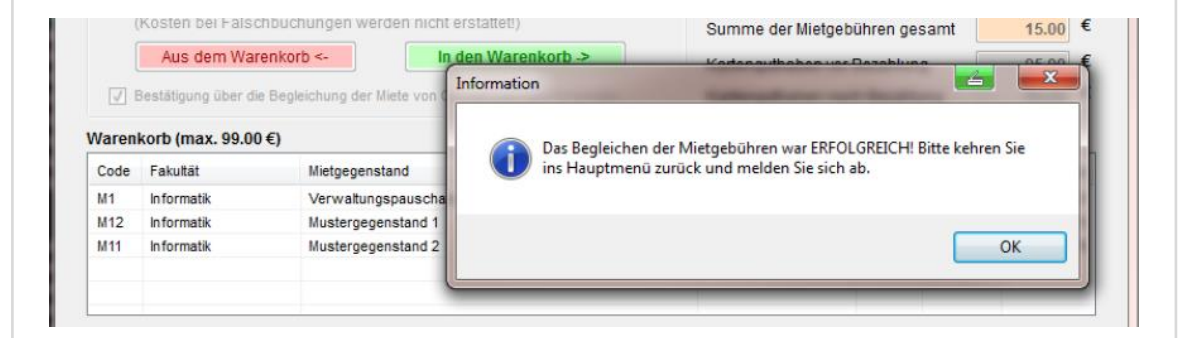

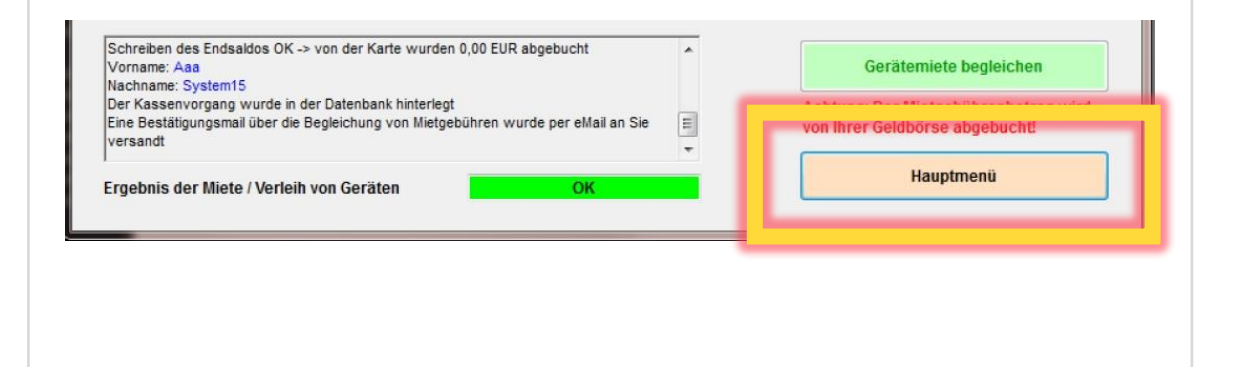

## <span id="page-20-0"></span>**Anzeige bereits getätigter Buchungen**

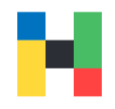

Sie können sich jederzeit ihre bereits getätigten Buchungen anzeigen lassen, dazu klicken Sie auf **bisherige Buchungen anzeigen**.

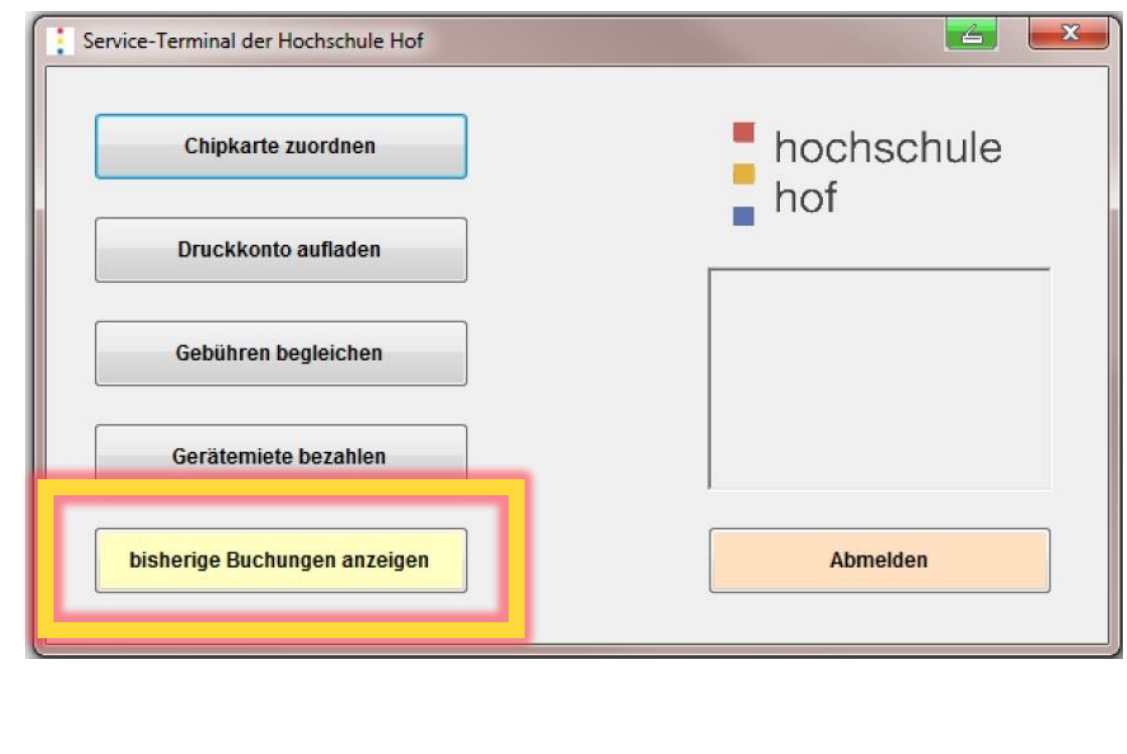

#### Sie bekommen dann eine Liste der Buchungen angezeigt.

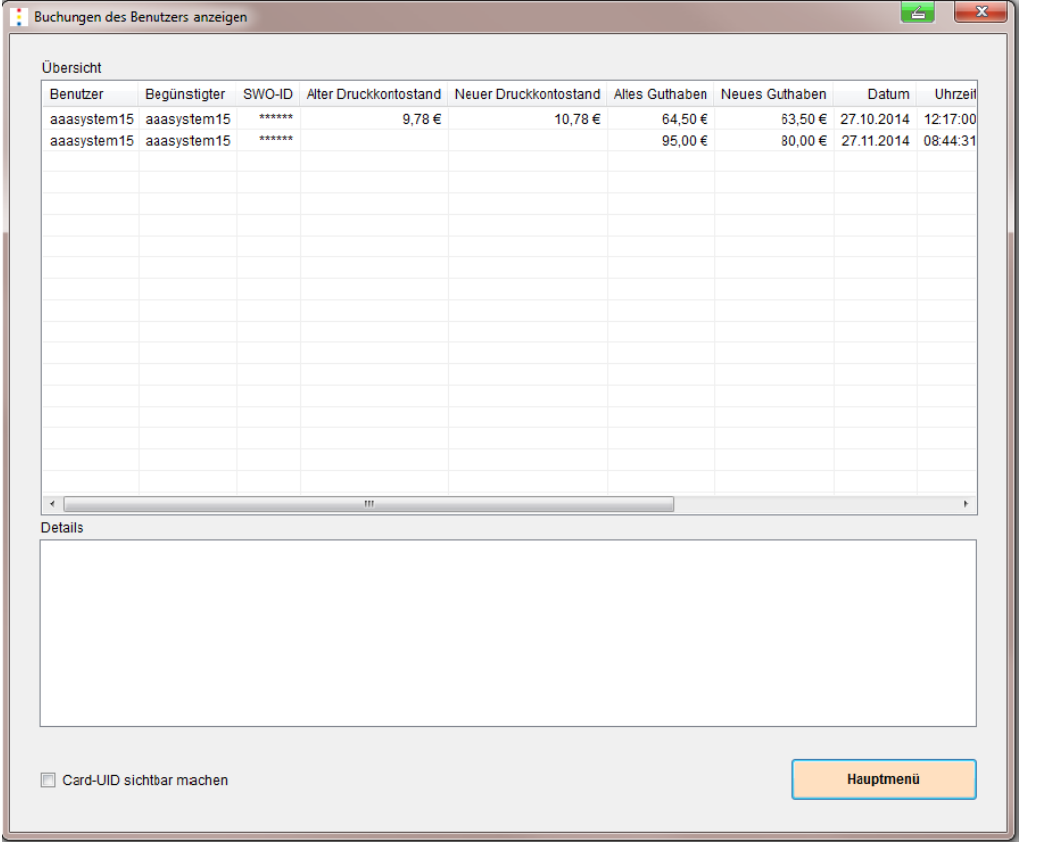

## **Anzeige bereits getätigter Buchungen**

Für manche Buchungen (z.B. Buchungen für Miete von Geräten) können Sie sich auch Buchungsdetails anzeigen lassen. Klicken Sie dazu auf die Entsprechende Zeile in der Liste Übersicht. Die Informationen finden Sie dann im gleichen Fenster weiter unten.

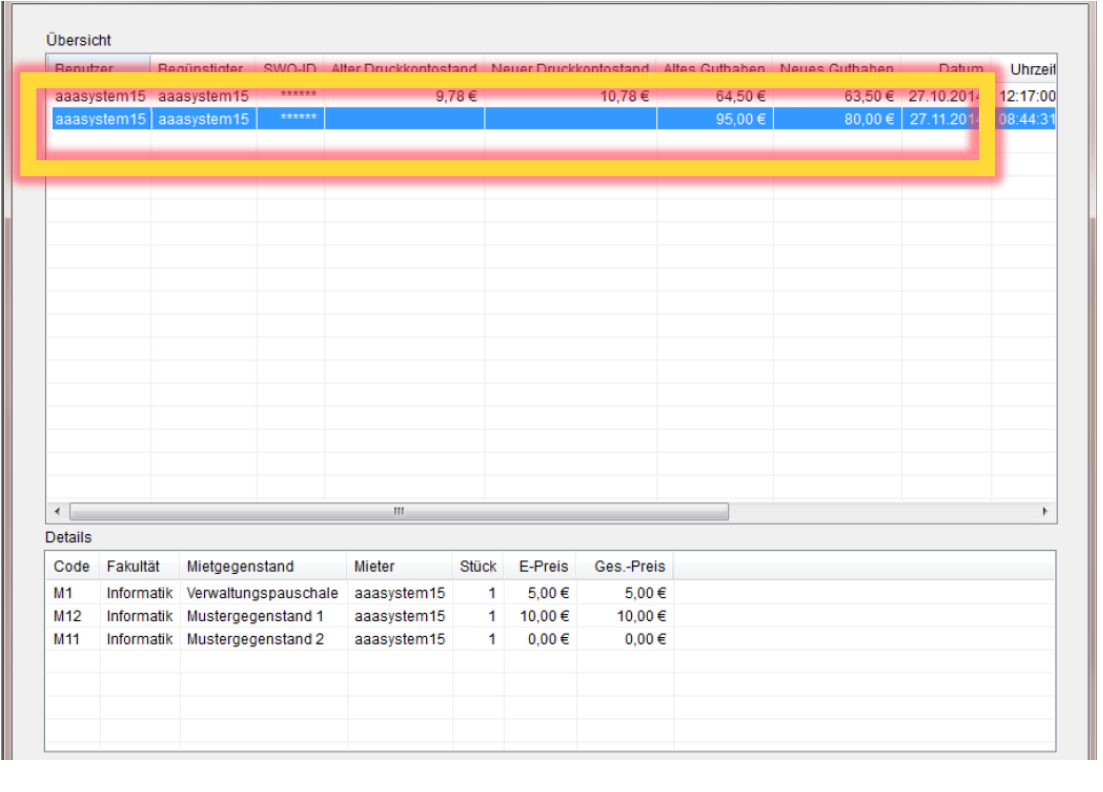